# **Attivazione ServizioFatturazione Elettronica.**

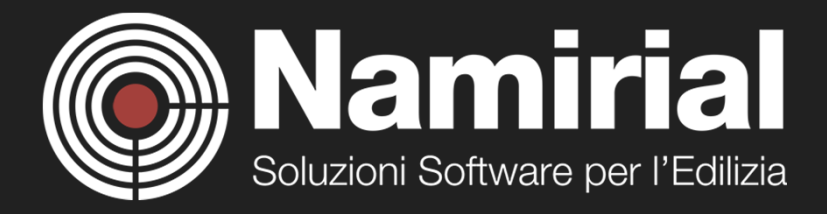

#### **Inserire l'indirizzo email tradizionale (non PEC) che verrà utilizzato sia come "nome utente" per accedere al portale, sia per ricevere le comunicazioni da Namirial. Clicca sul bottone "Avanti"**

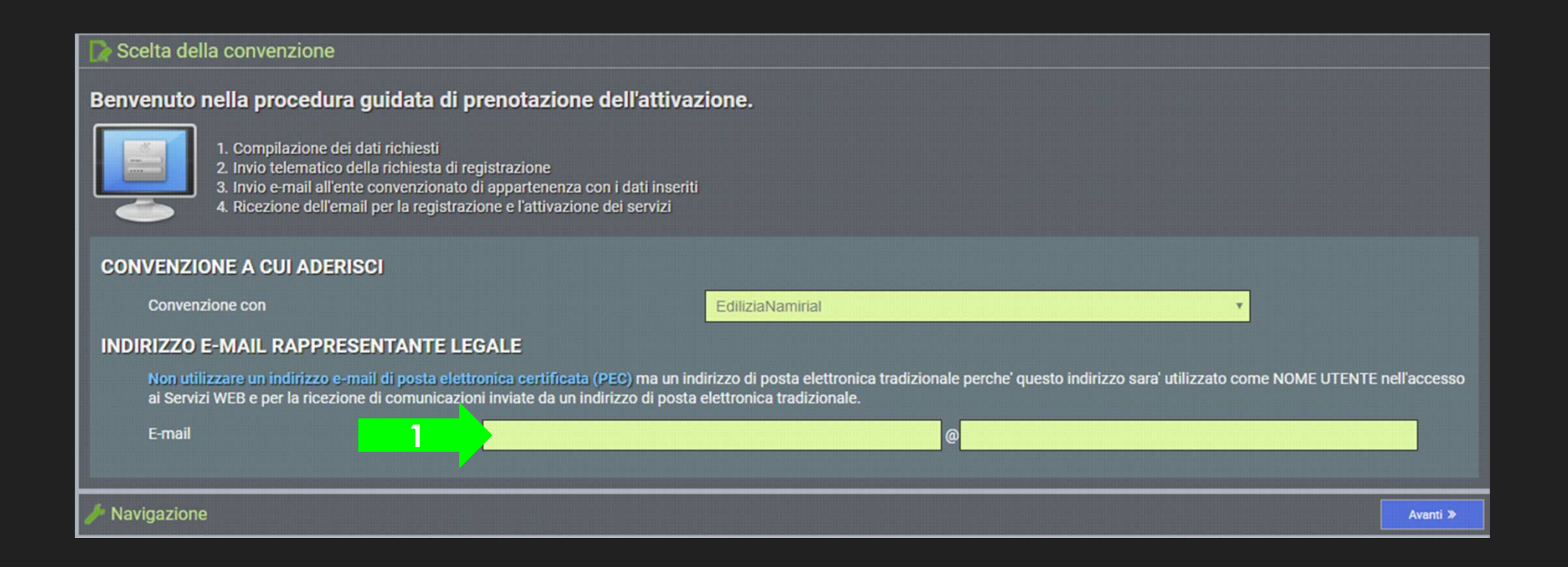

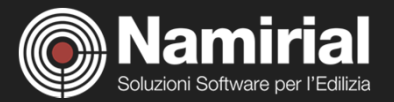

Inserire i dati per la prenotazione: indicare i dati anagrafici del rappresentante legale (codice<br>fiscale, cognome, nome e e-mail). Dopo aver confermato i dati si riceverà una email per<br>accedere alla registrazione del serv

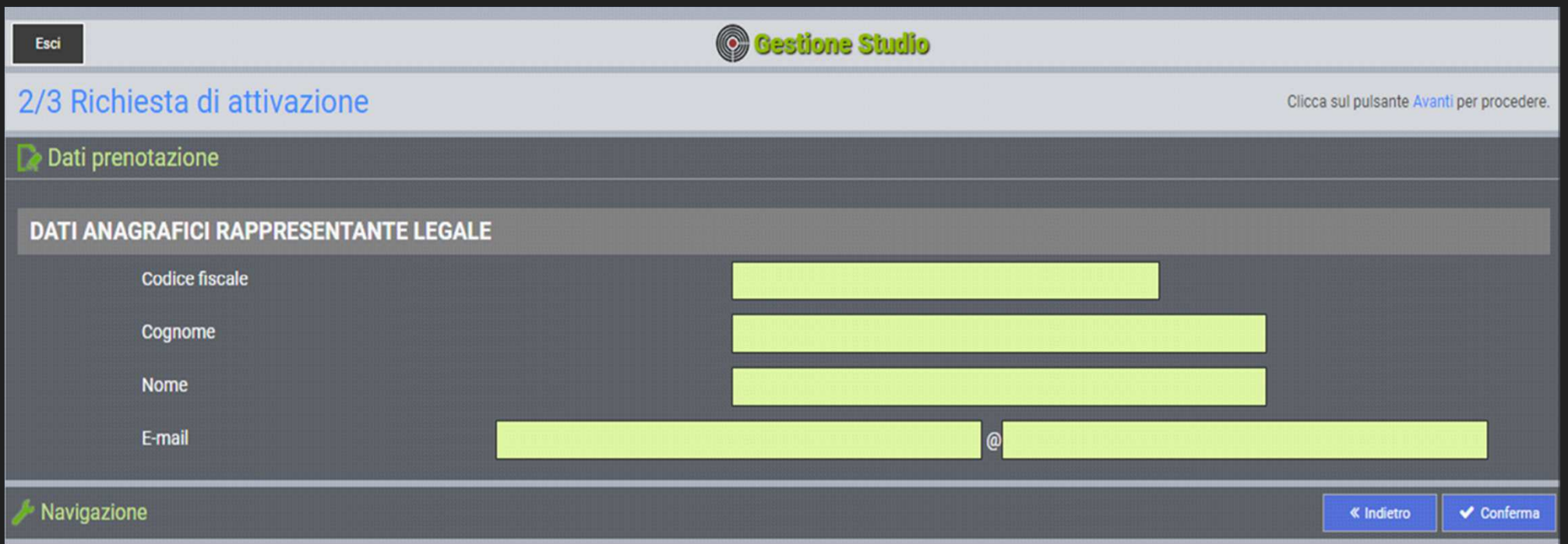

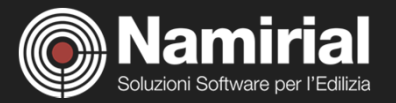

#### **Cliccare su "Esci" e verificare che sia arrivata l'email con oggetto "Invito attivazione"**

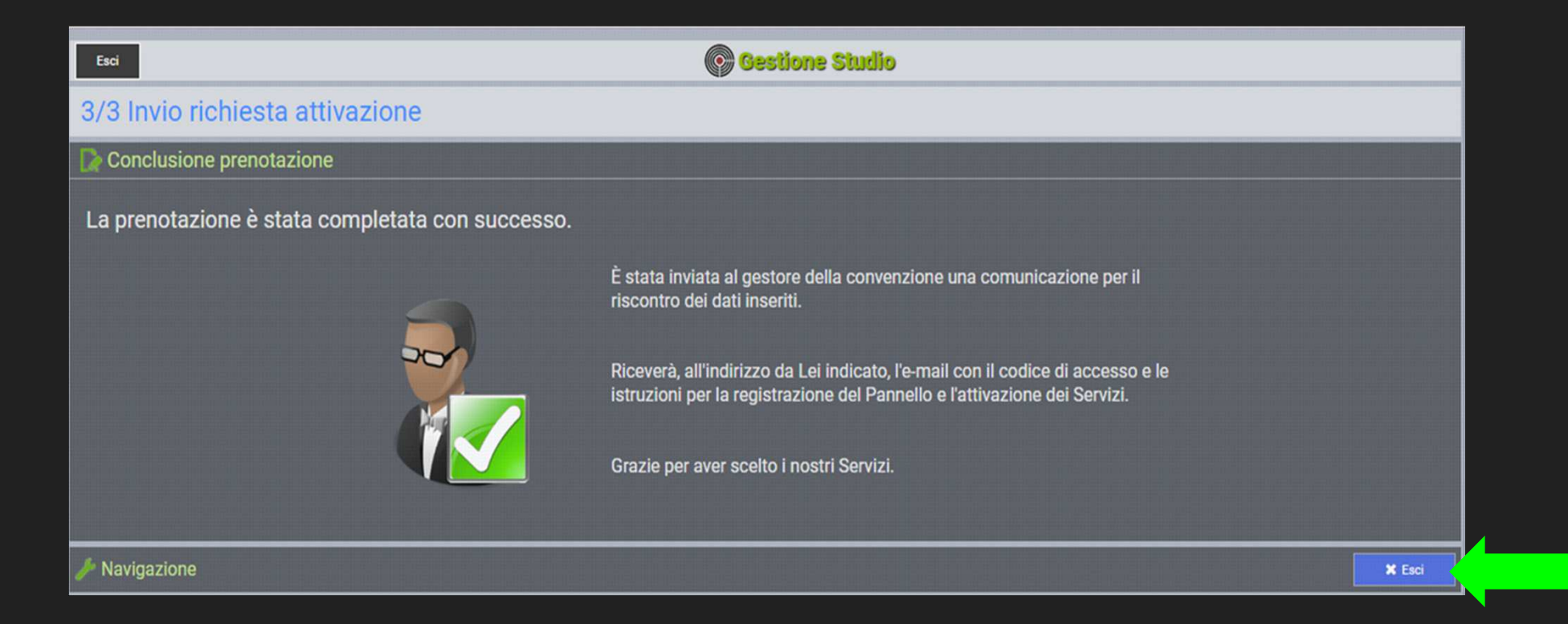

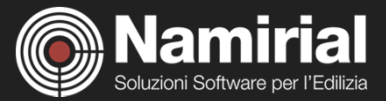

#### **Esempio di mail di "Invito Attivazione" contenente il PIN di primo accesso**

Buongiorno,

 la prenotazione e' pervenuta correttamente.Per attivare il pannello e aderire ai servizie' sufficiente cliccare sul link sottostante.

3paWklo------------------------------------------------------------------------

Nel caso in cui l'accesso non funzioni correttamente, eseguire i seguenti passi:

- accedere al sito

- nell'apposita sezione digitare il PIN: XXXXXXXXXXXXXX

- seguire le istruzioni.

Cordiali saluti.NAMIRIAL SPA

Telefono: 071205380Fax: 199401027

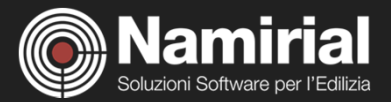

#### **Proseguire la registrazione apponendo il consenso ove richiesto. Clicca sul bottone "Avanti"**

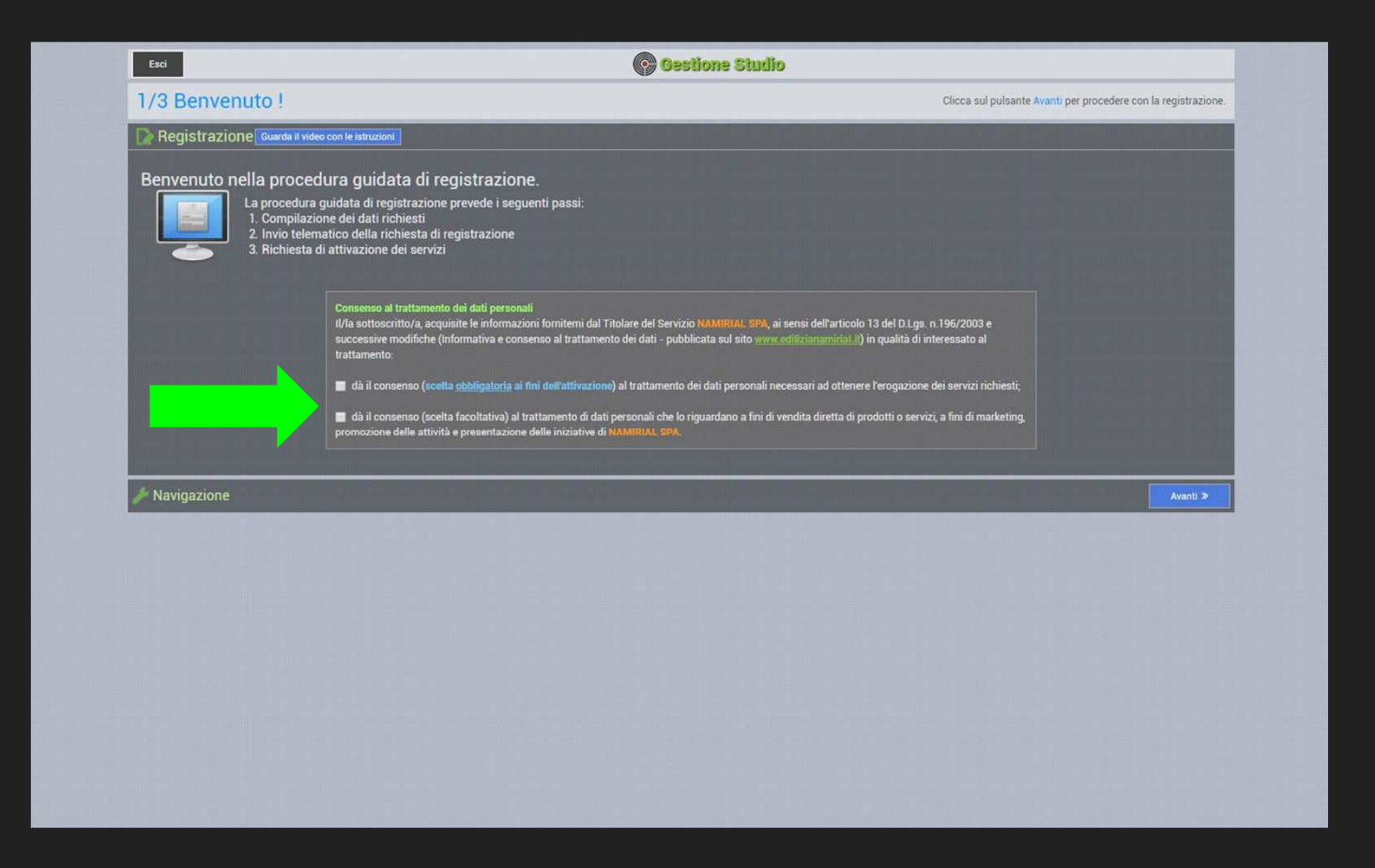

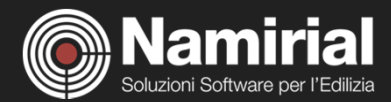

### **Compilare il modulo di adesione al portale inserendo tutti i dati richiesti. Clicca sul bottone "Avanti"**

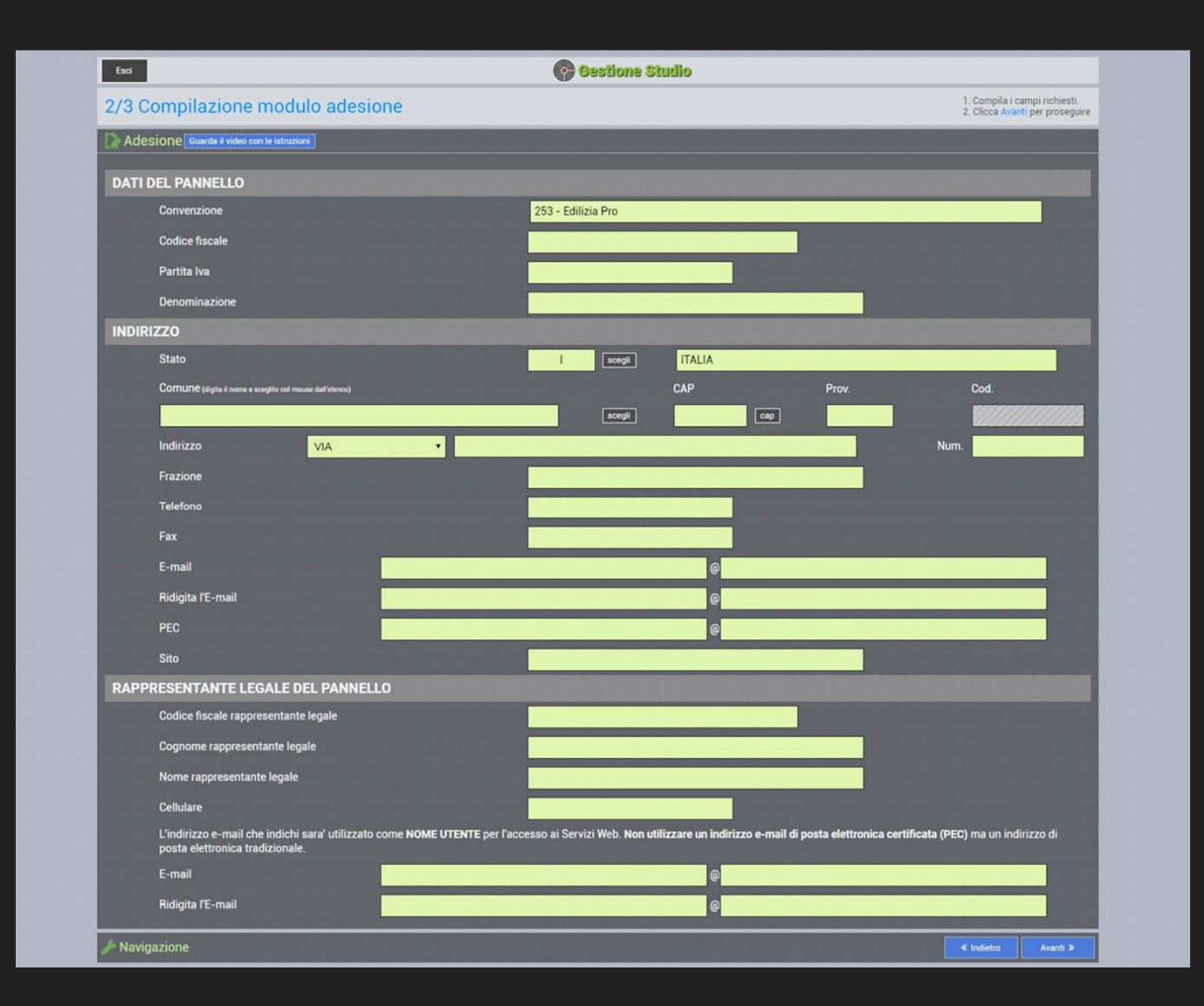

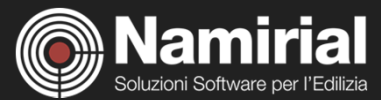

#### **Prestare attenzione alla finestra di segnalazione. Clicca sul bottone "Avanti"**

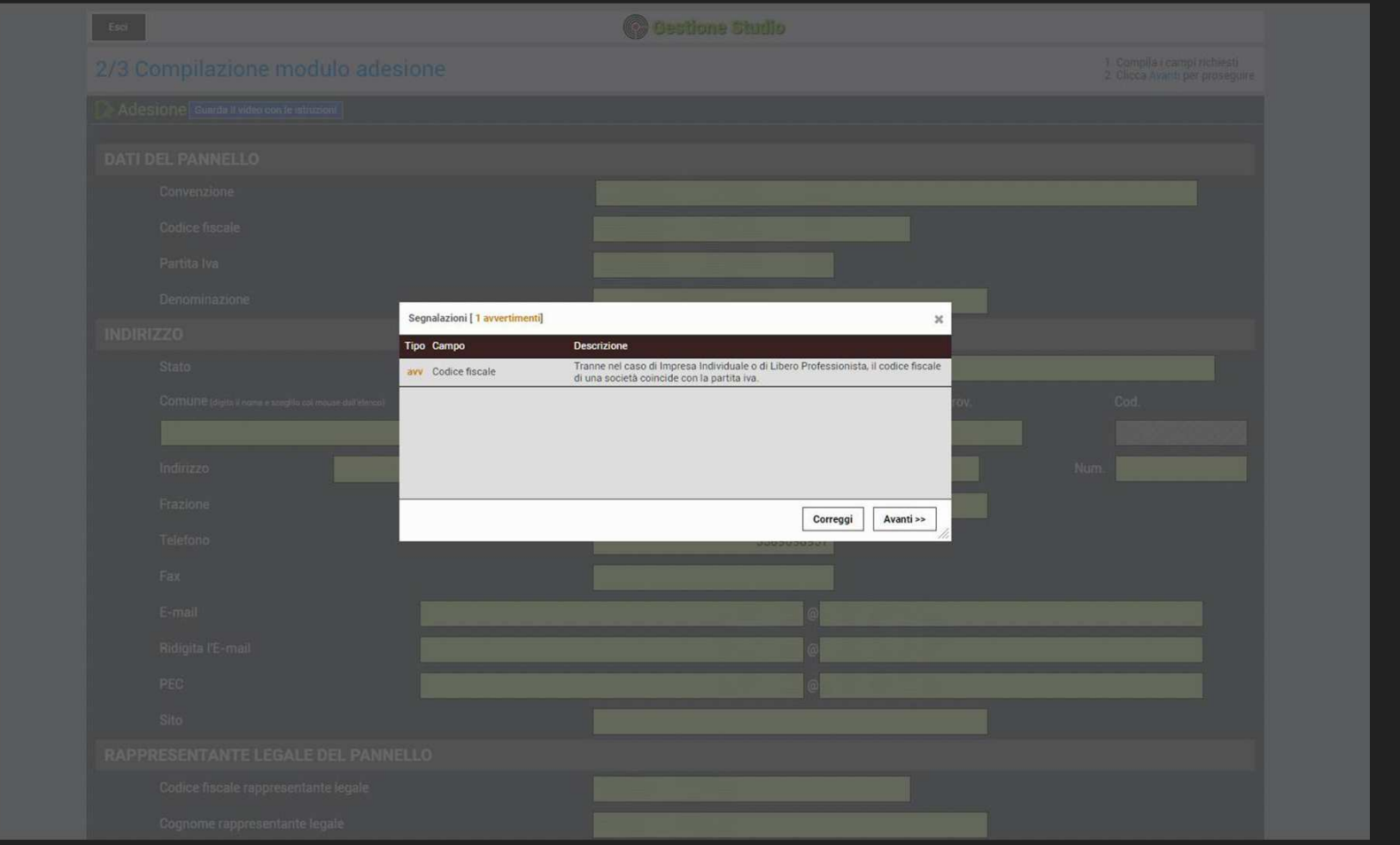

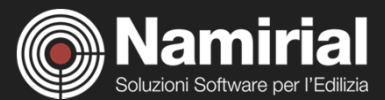

#### **Una volta confermati i dati arriverà un'email con oggetto "Credenziali accesso attivazione"**

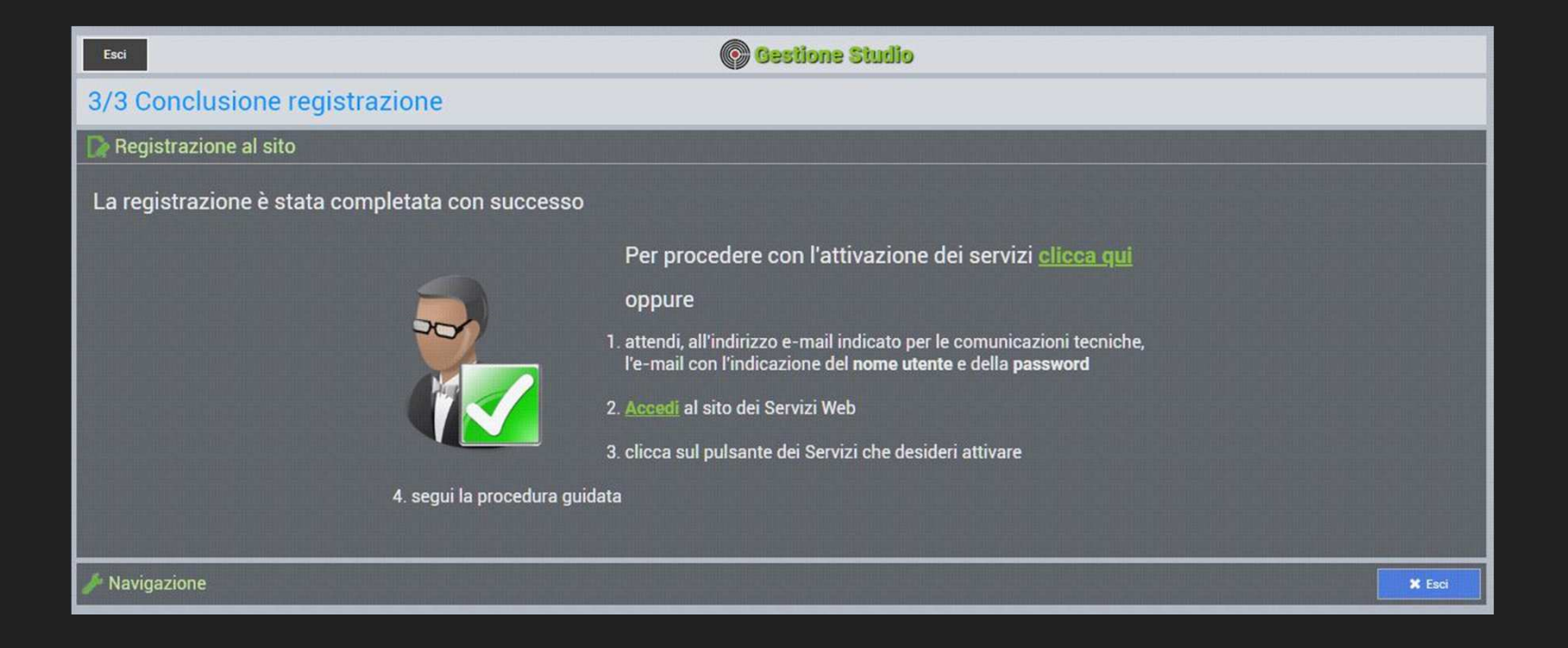

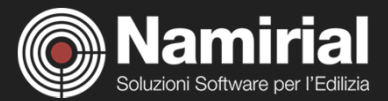

#### **Nella sezione "Servizi non ancora attivi" cliccare su "Fatturazione Elettronica"**

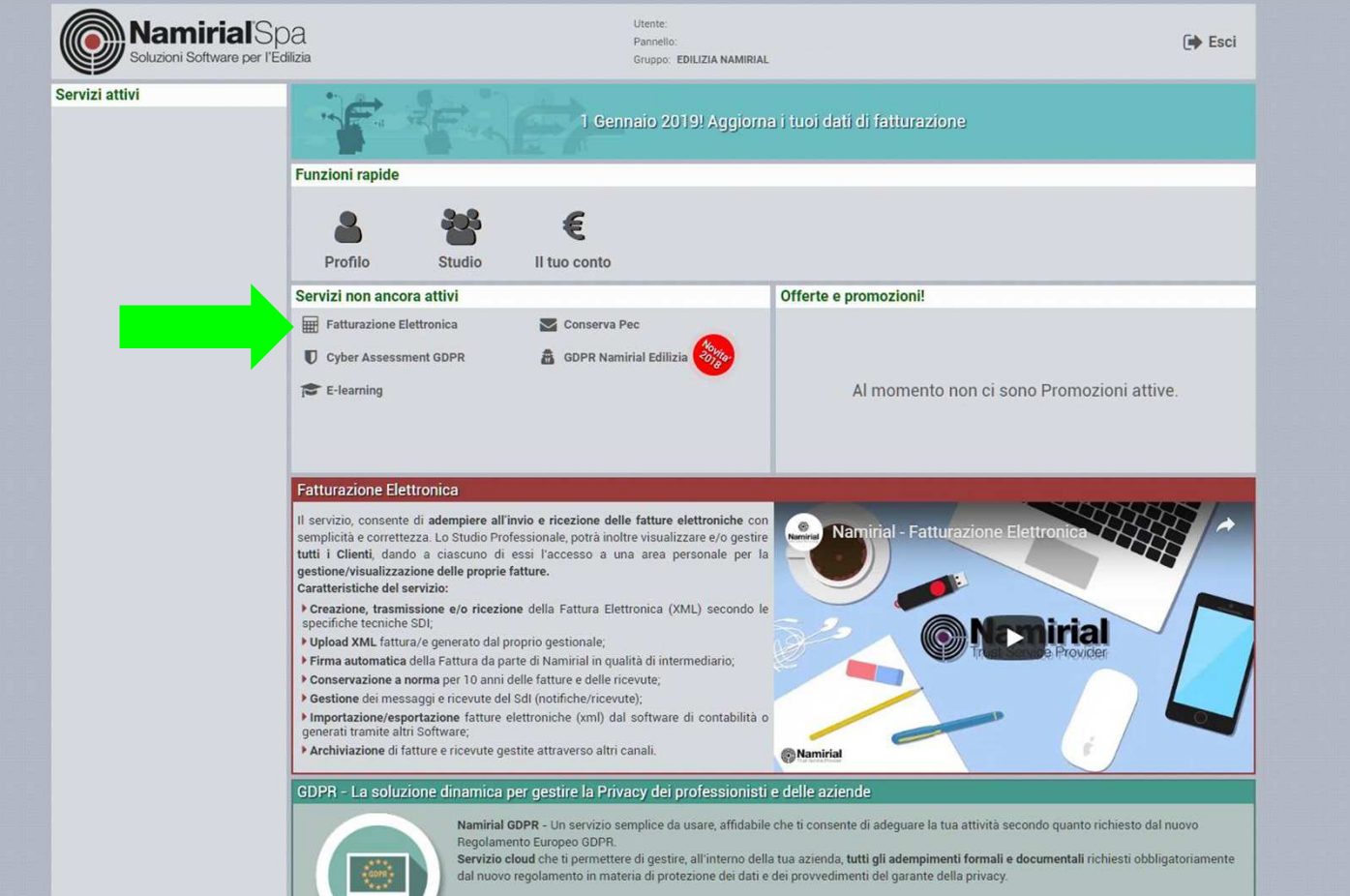

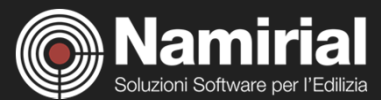

#### **Scarica per previa visione "Condizioni e Listino". Clicca sul bottone "Avanti"**

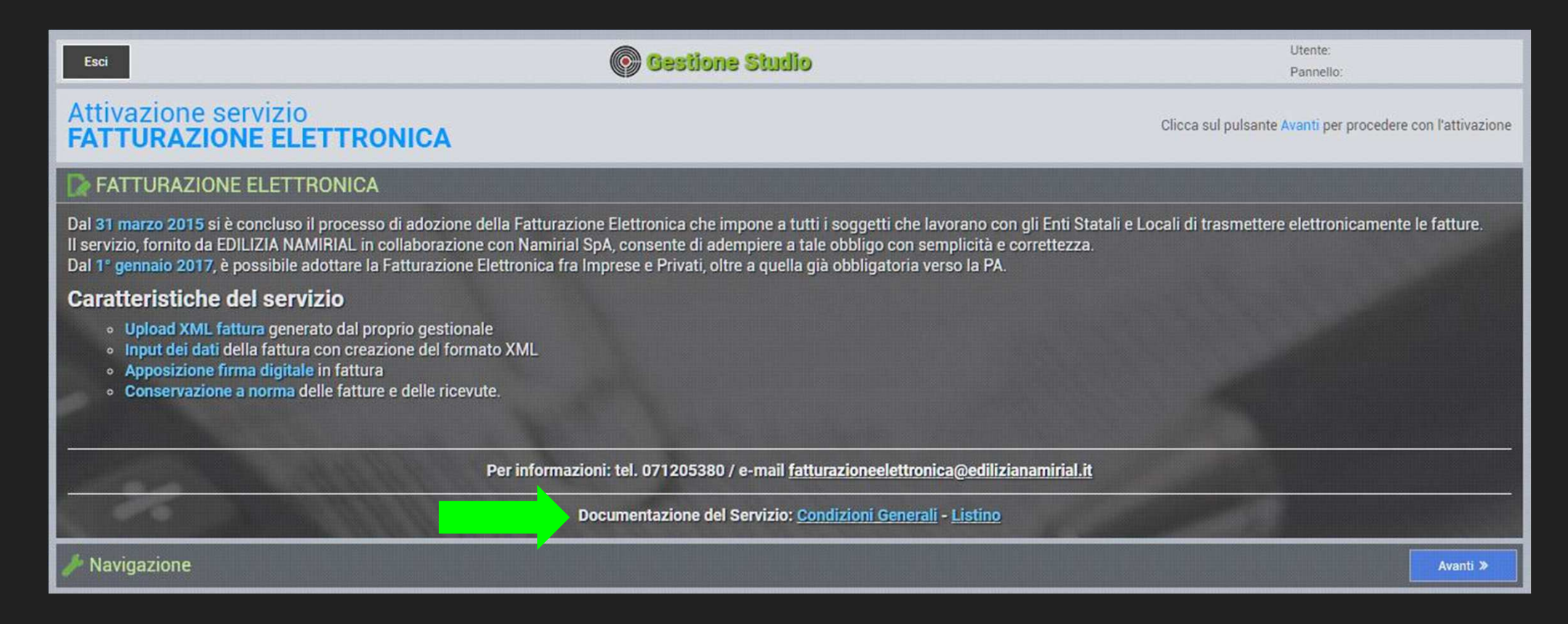

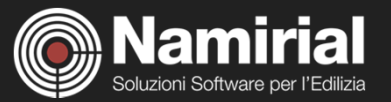

#### **Spunta obbligatoriamente i vari consensi. Clicca sul bottone "Avanti"**

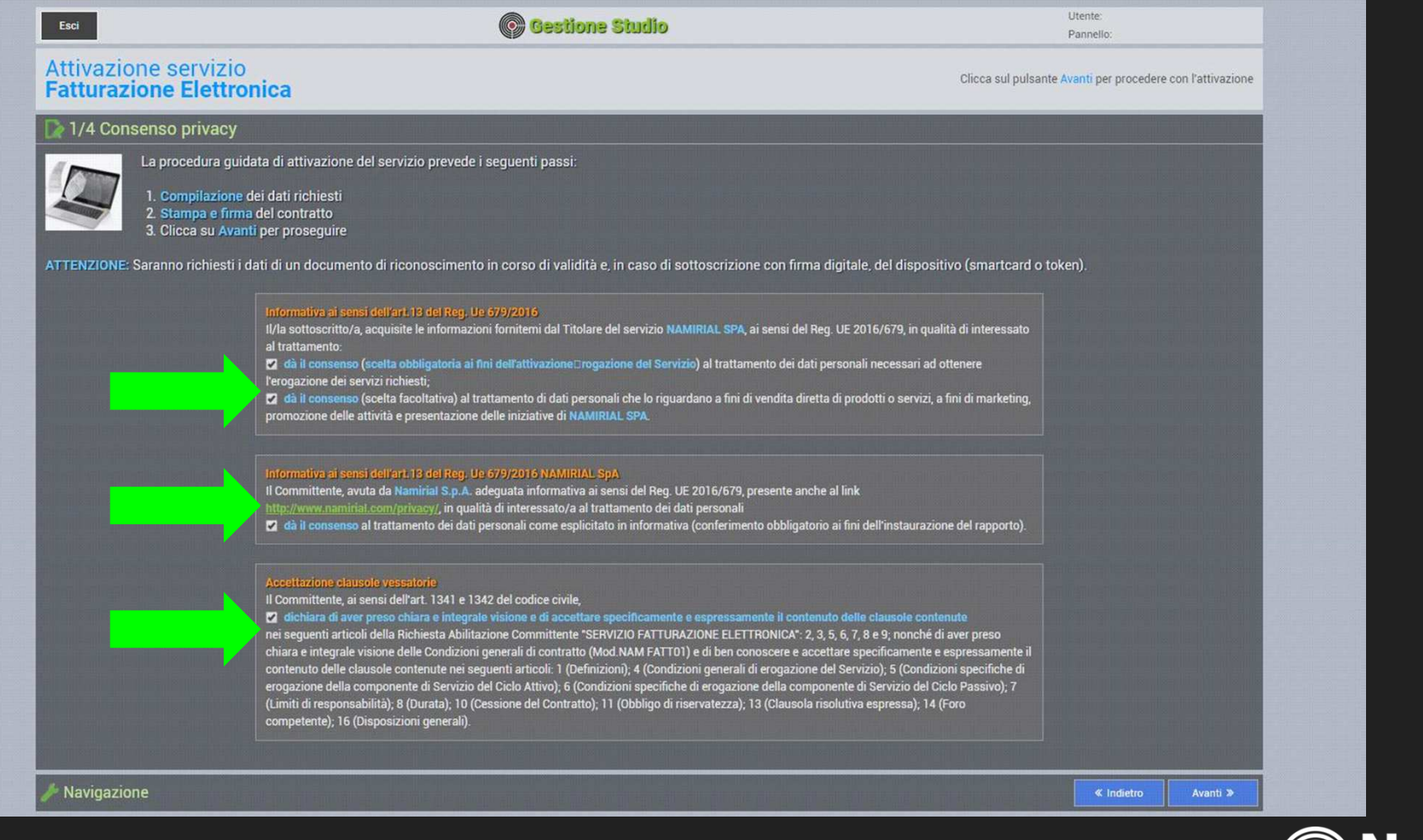

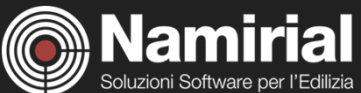

#### **Compilare i campi con i propri dati (recapiti per fattura elettronica opzionale).**

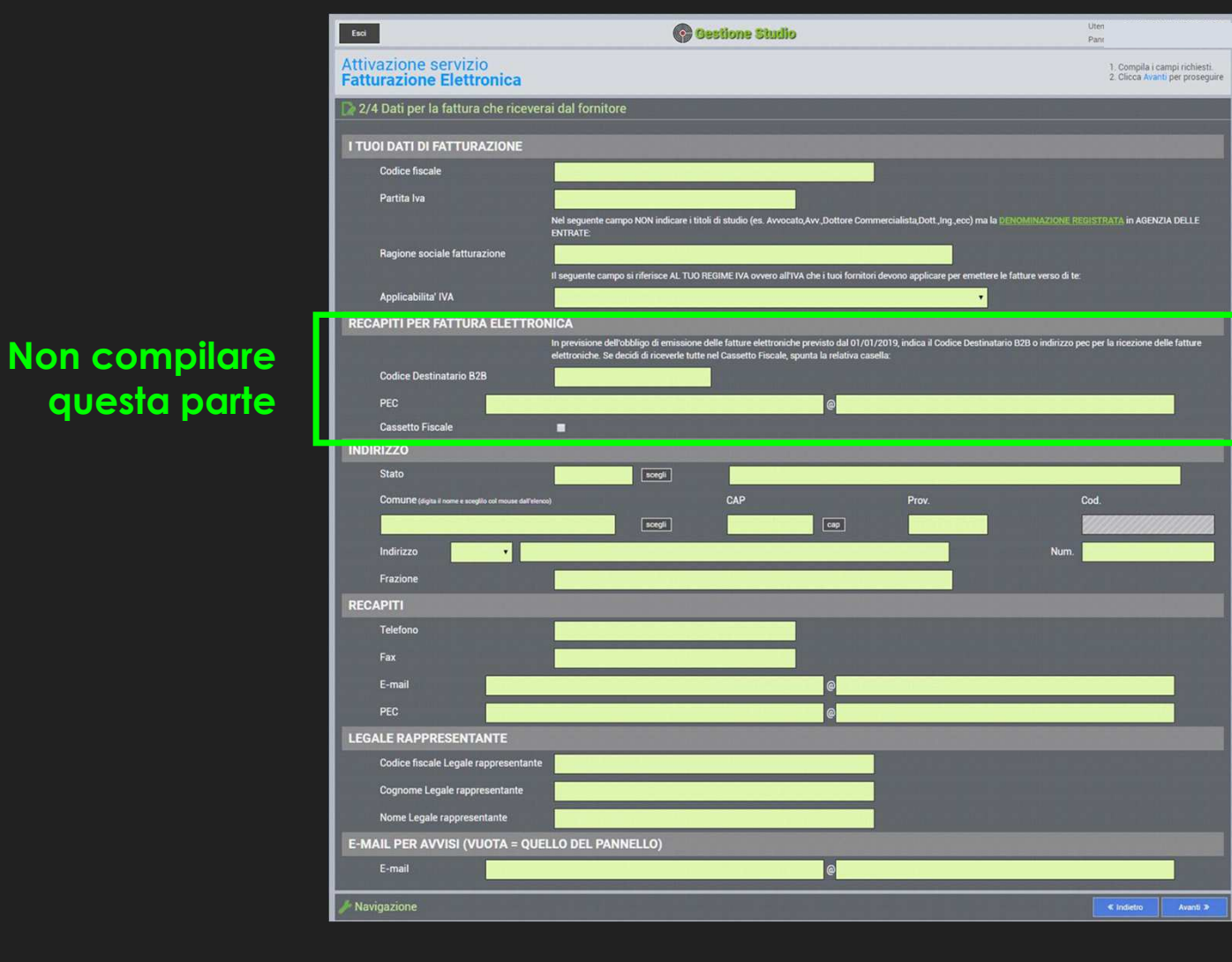

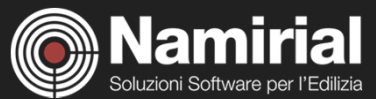

#### **Scegliere la modalità di firma tra: "Upload con scansione", "firma digitale" e "point and check"Clicca sul bottone "Avanti"**

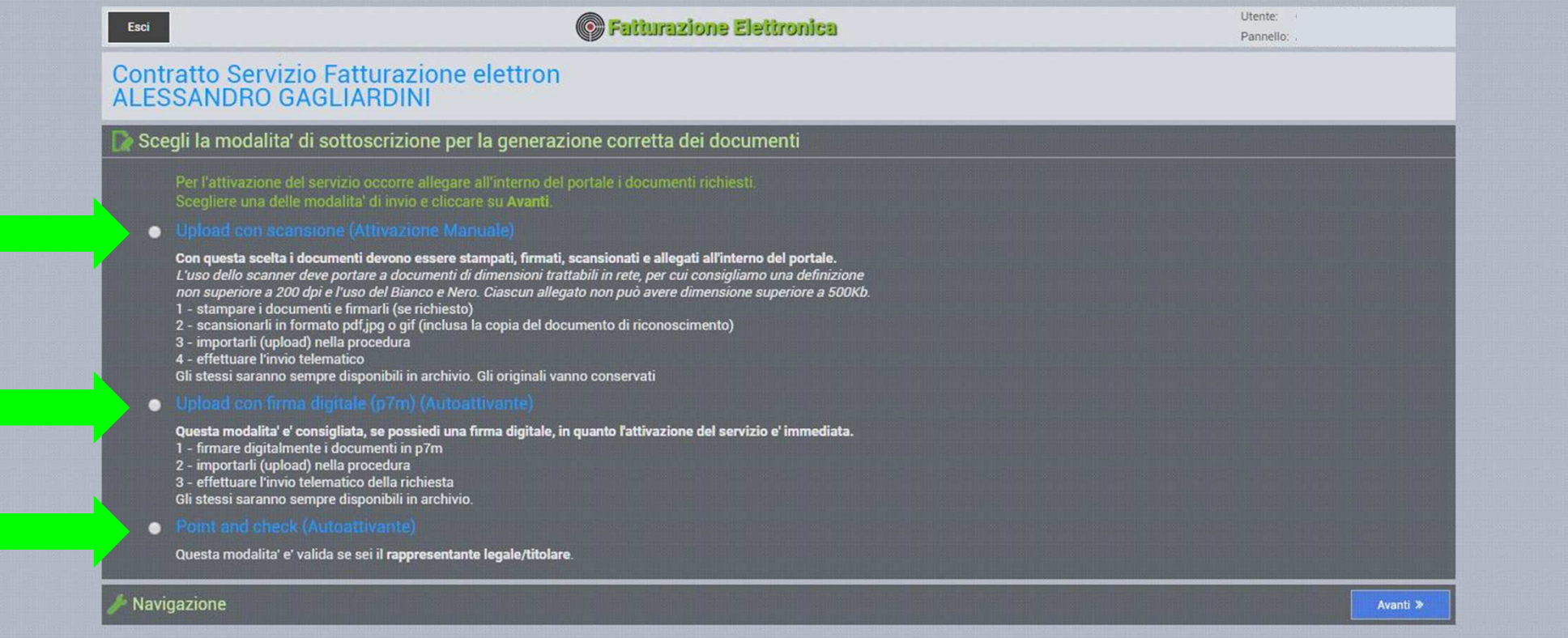

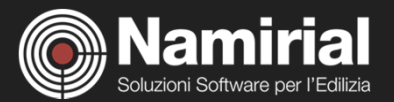

### **Nel caso di scelta della modalità "point and check" scaricare i file attraverso la freccia verde sulla destra**

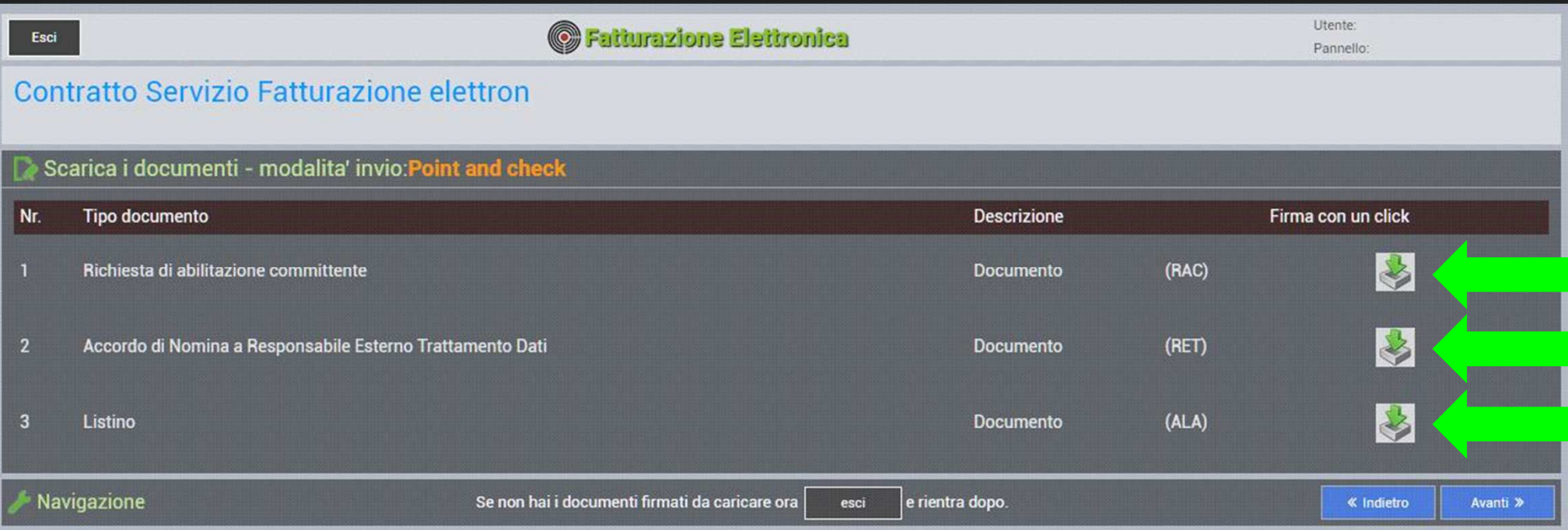

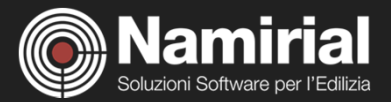

#### **Scendere con il cursore, mettere la spunta nei campi obbligatori e premere il bottone "Annulla"**

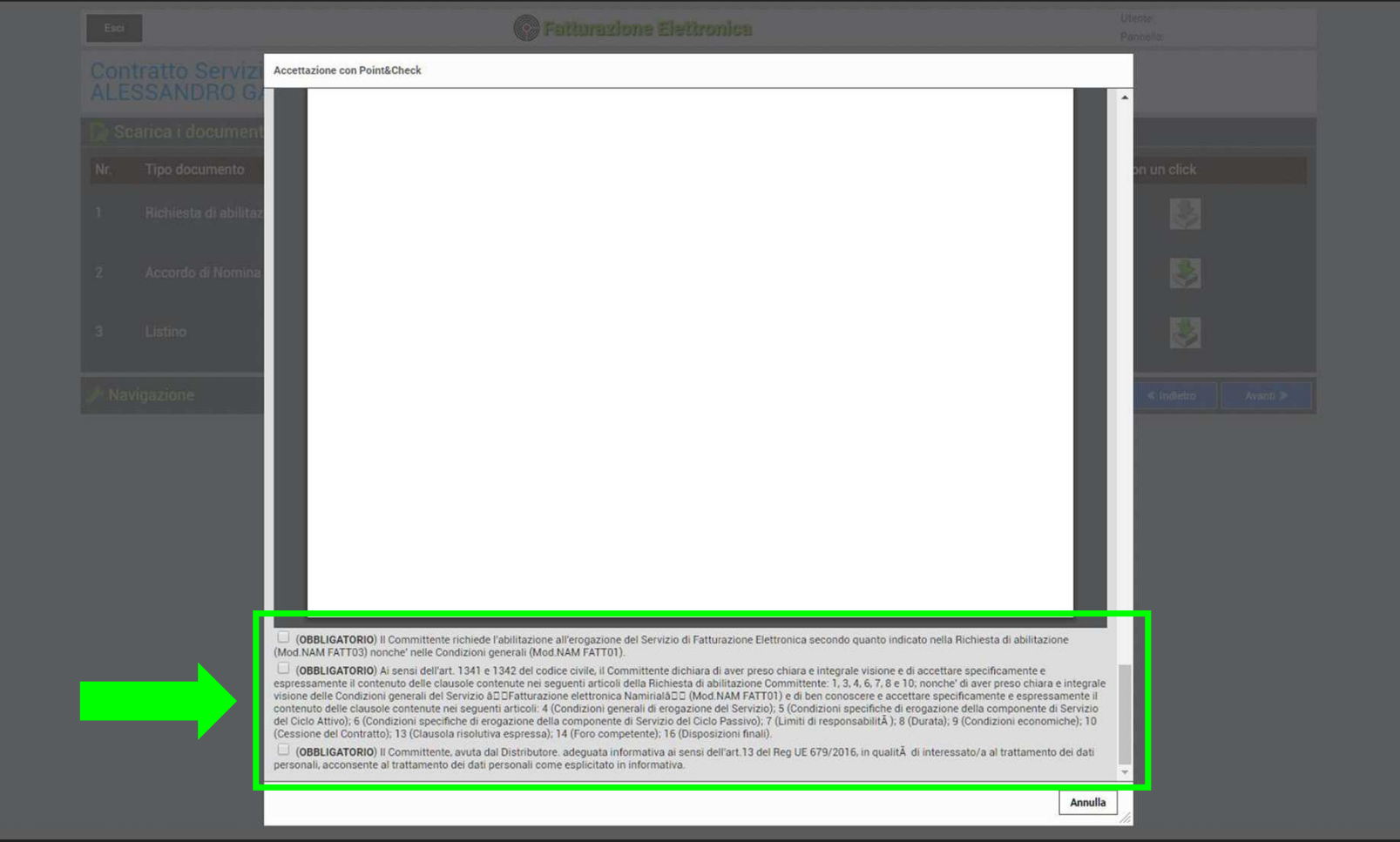

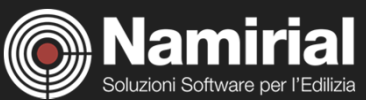

#### **Scendere con il cursore, mettere la spunta nel campo obbligatorio. Premere il bottone "Annulla"**

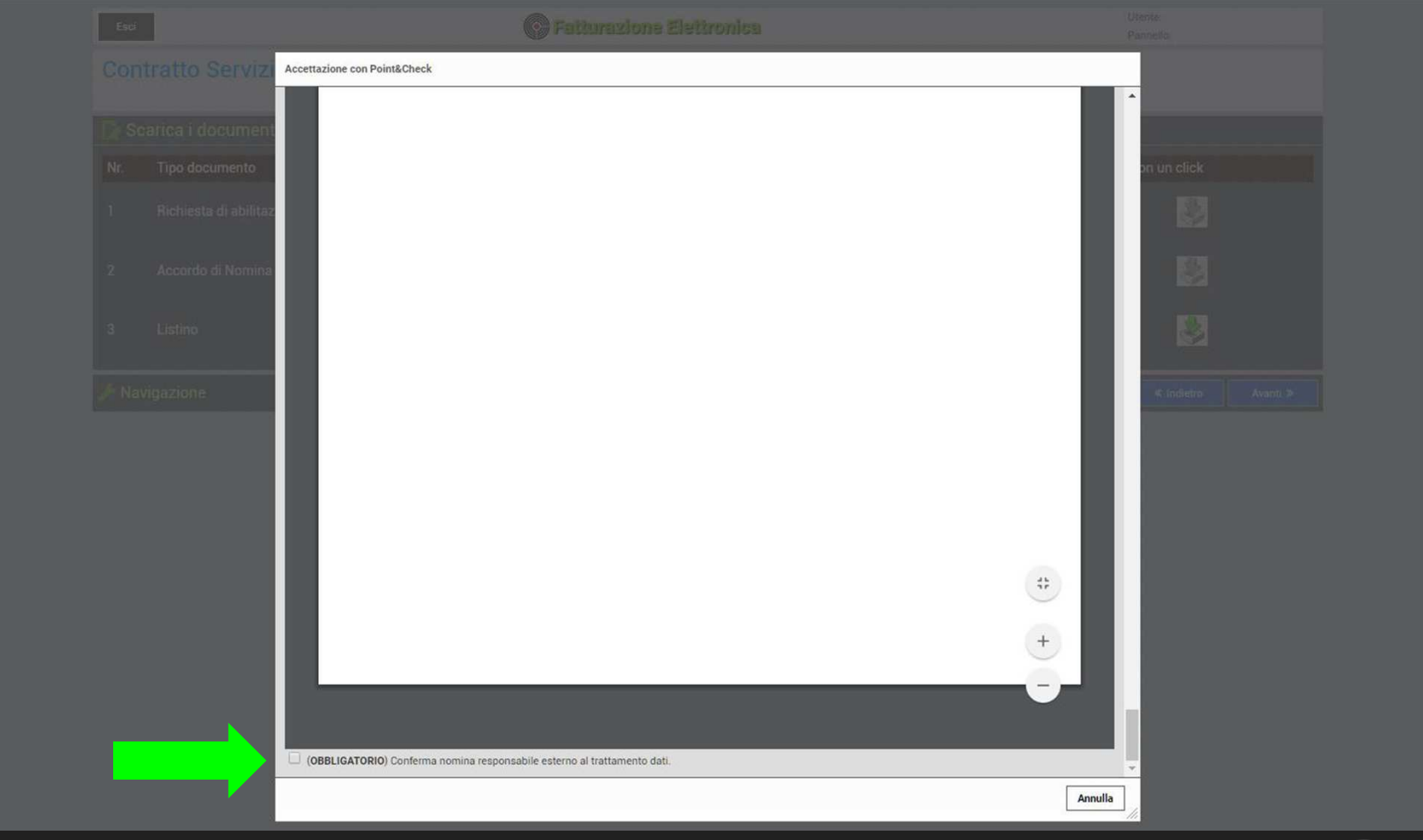

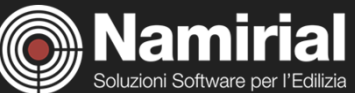

#### **Una volta firmati i documenti apparirà la schermata seguente. Cliccare sul bottone "Fine"**

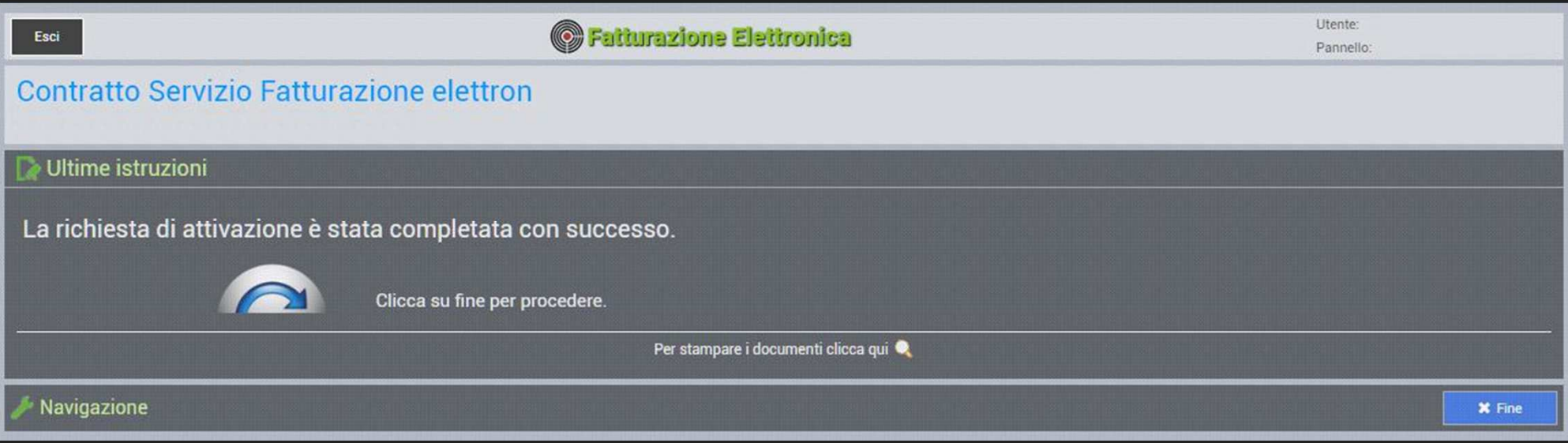

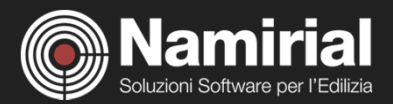

#### **Sulla sezione "Servizi attivi" (in alto a sinistra) cliccare su "Fatturazione Elettronica"**

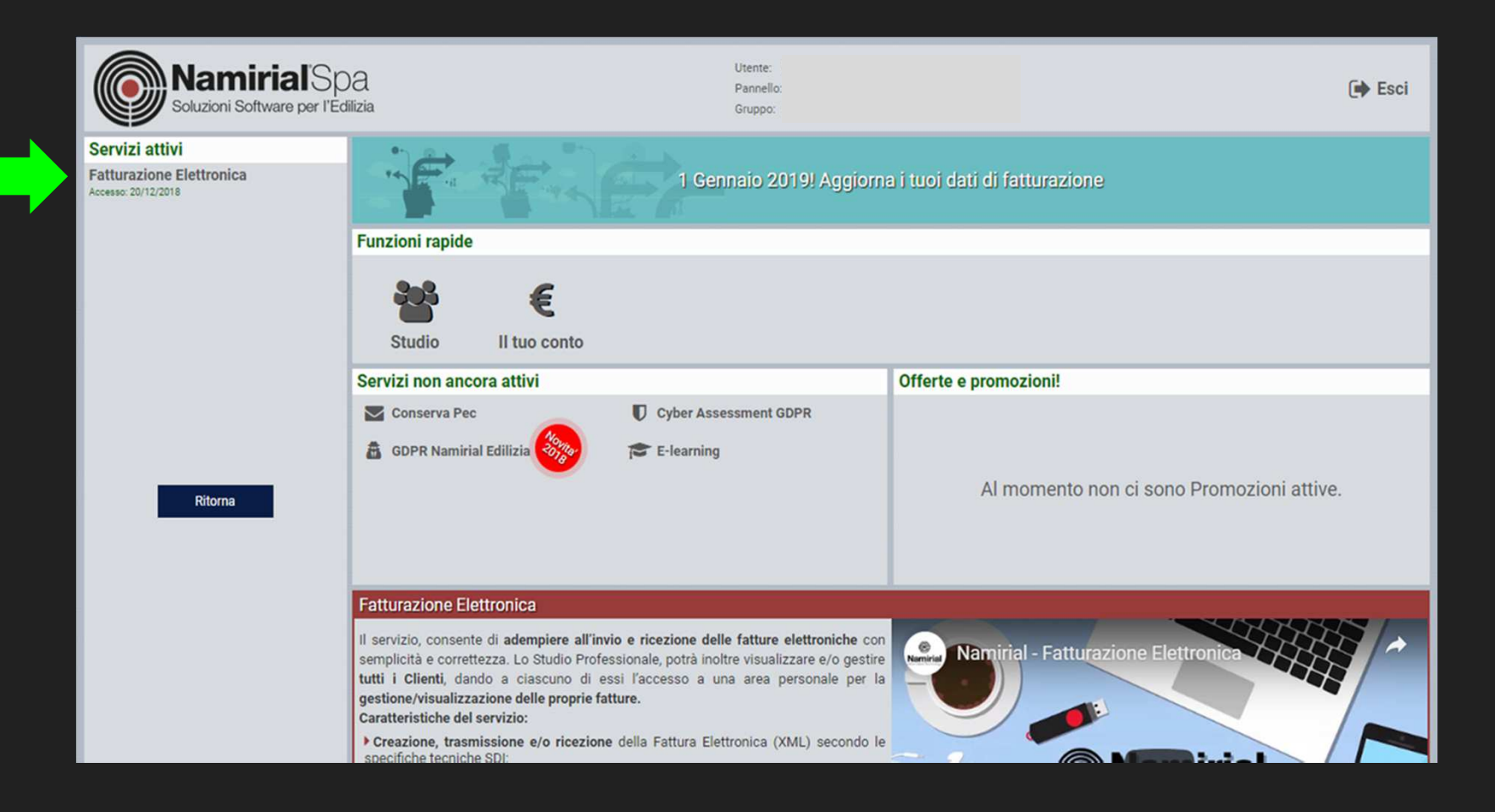

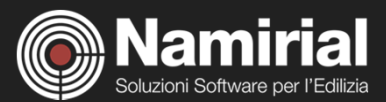

#### **Cliccare nell'area "Nuova Ditta / Professionista" (in alto a destra)**

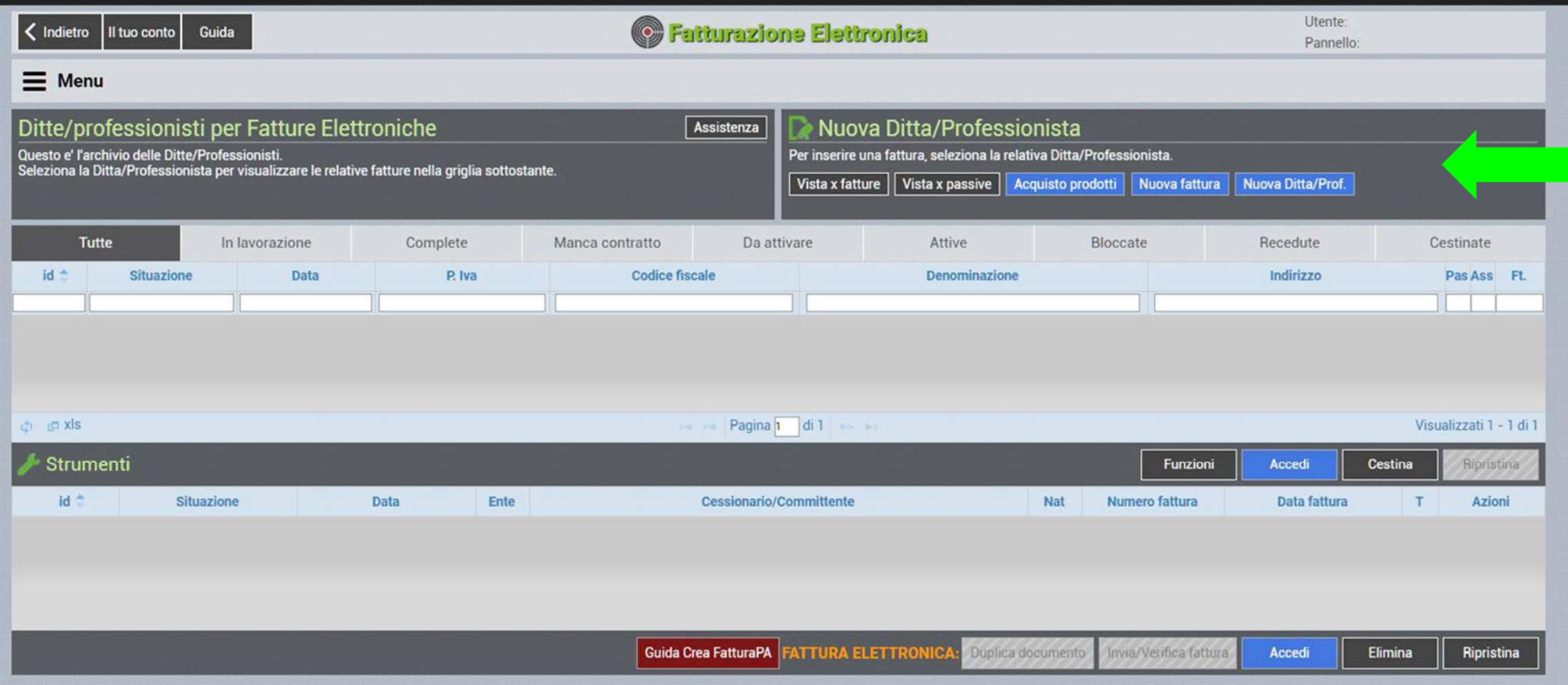

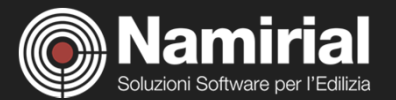

#### **Inserire il codice fiscale e la denominazione della propria azienda, poi clicca sul bottone "Crea"**

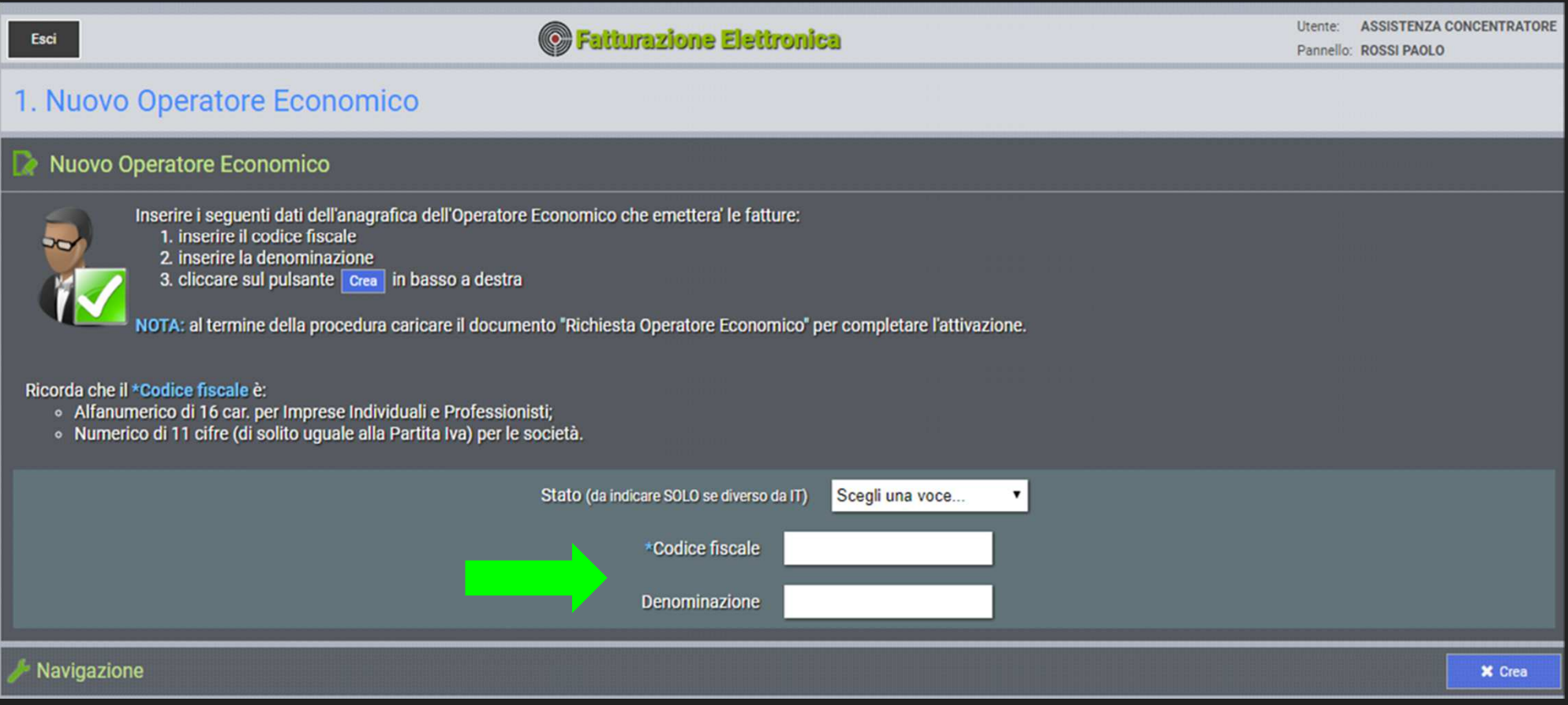

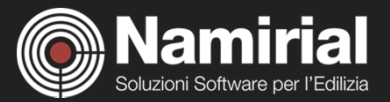

### **Compilare i campi con i dati sia della "Ditta" o "Libero professionista" e quelli del "Legale rappresentante"**

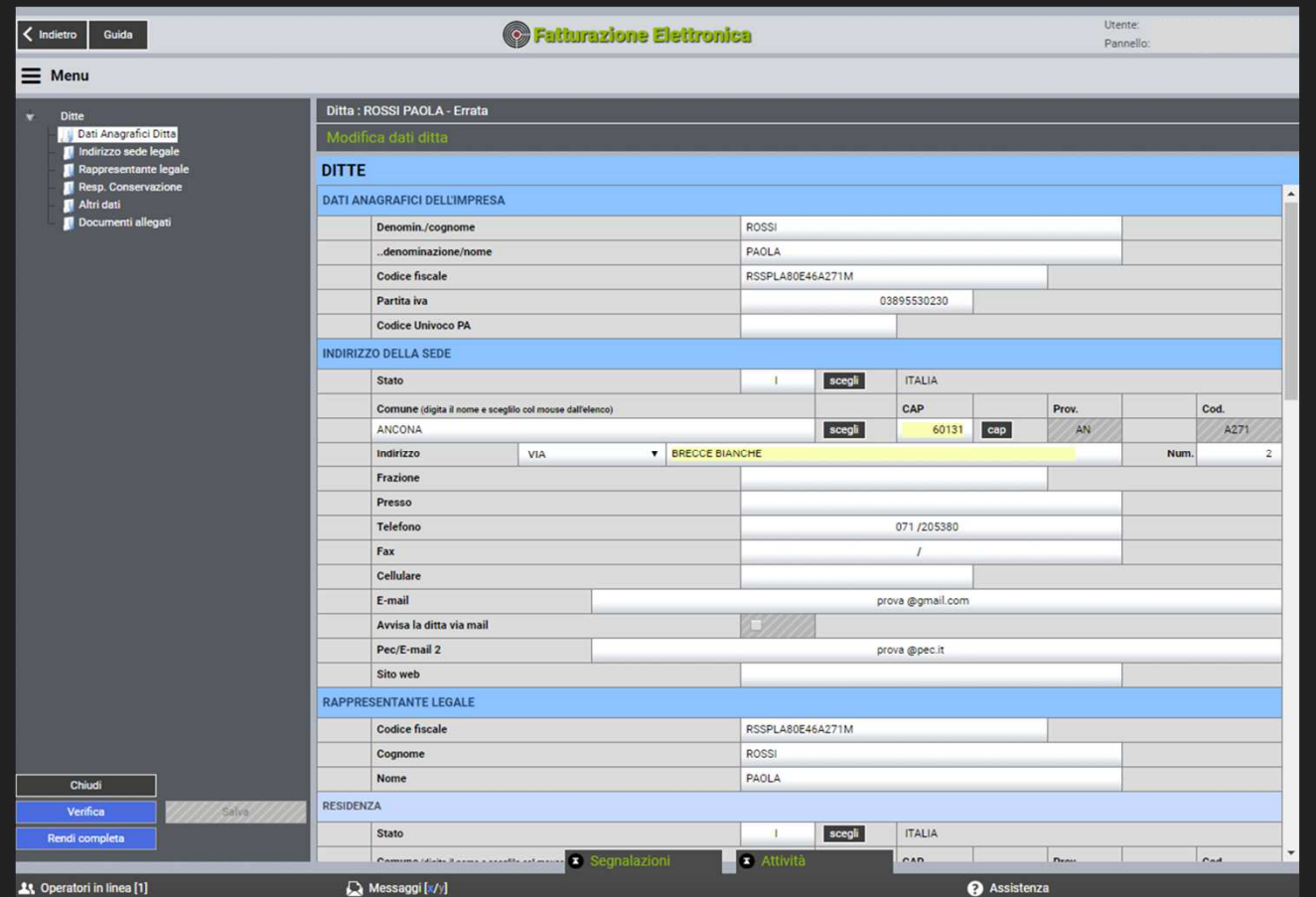

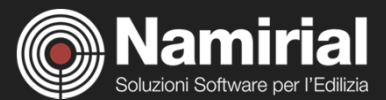

E' obbligatorio selezionare le clausole vessatorie e il consenso al trattamento dei dati personali.<br>Nel campo Responsabile della Conservazione è il Rappresentante legale indicato sopra o altra<br>persona fisica alle dipendenz

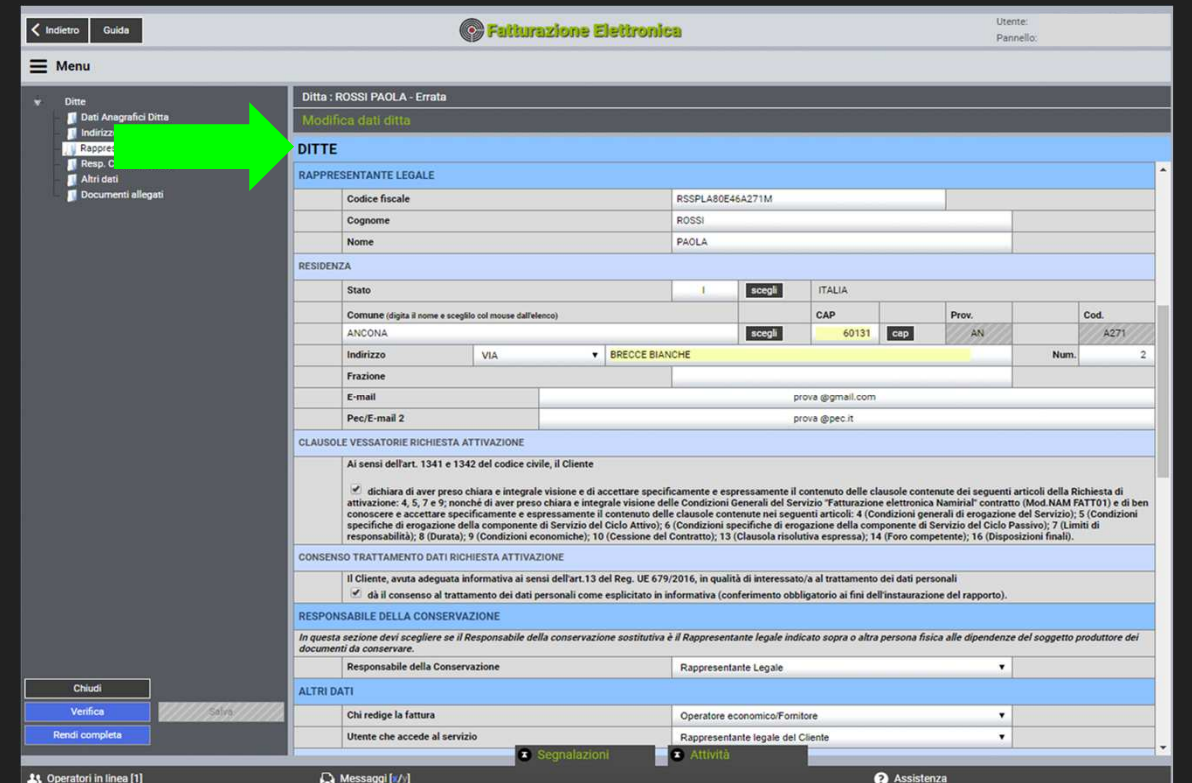

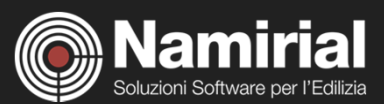

Su "Altri dati" occorre indicare: "Chi redige una fattura". Seleziona "Operatore<br>Economico/Fornitore se chi inserisce i dati è direttamente l'Azienda. UTENTE CHE ACCEDE AL<br>SERVIZIO (Chi riceve USERNAME e PASSWORD per acced

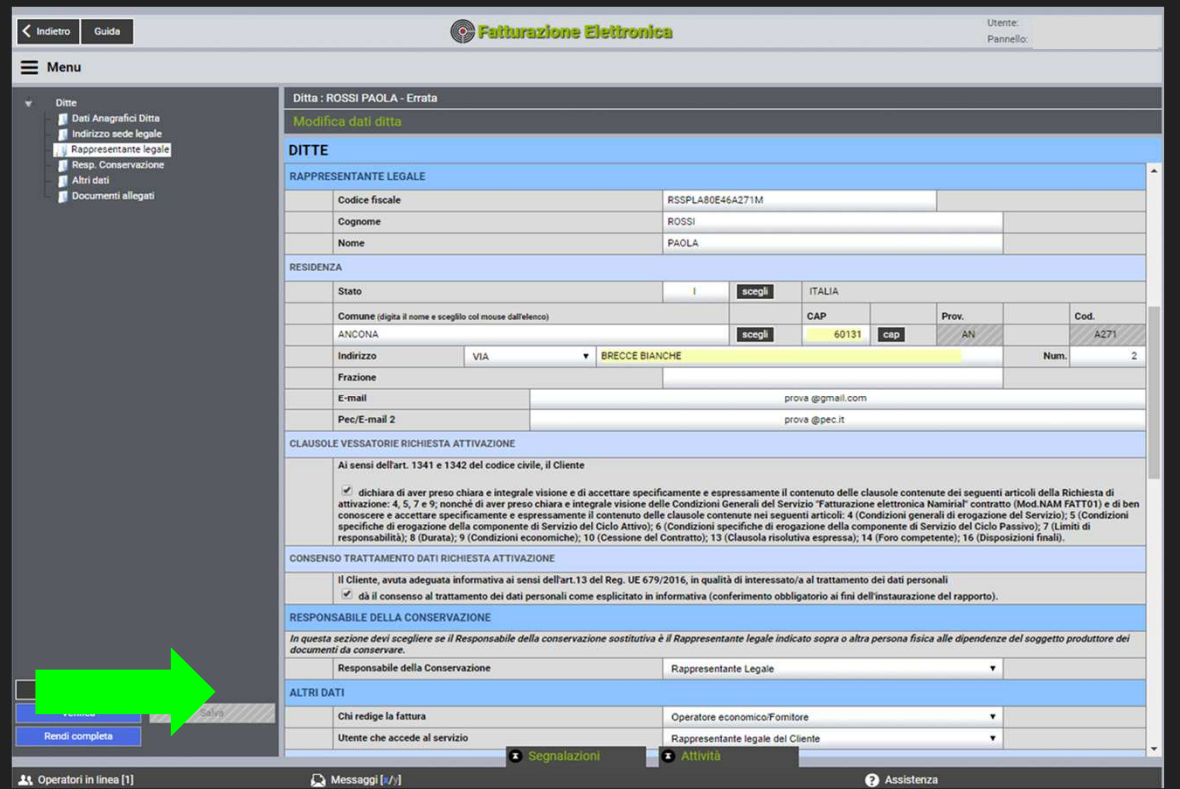

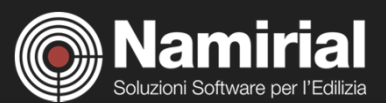

#### **Se non ci sono segnalazioni o errori cliccare sul bottone "Rendi completa"**

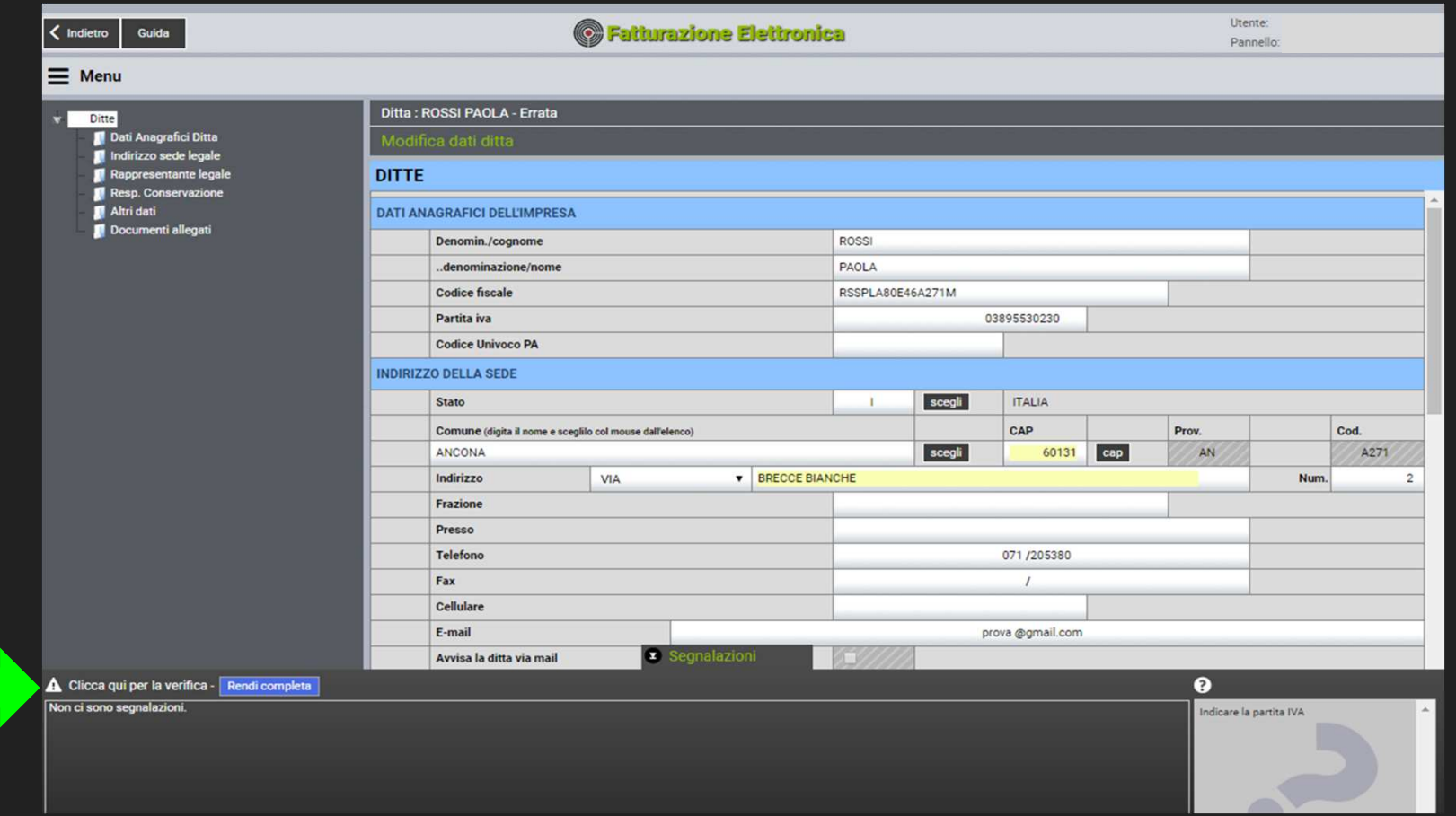

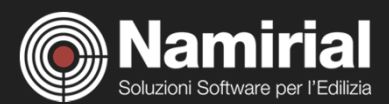

#### **Cliccare sul bottone "Invia richiesta"**

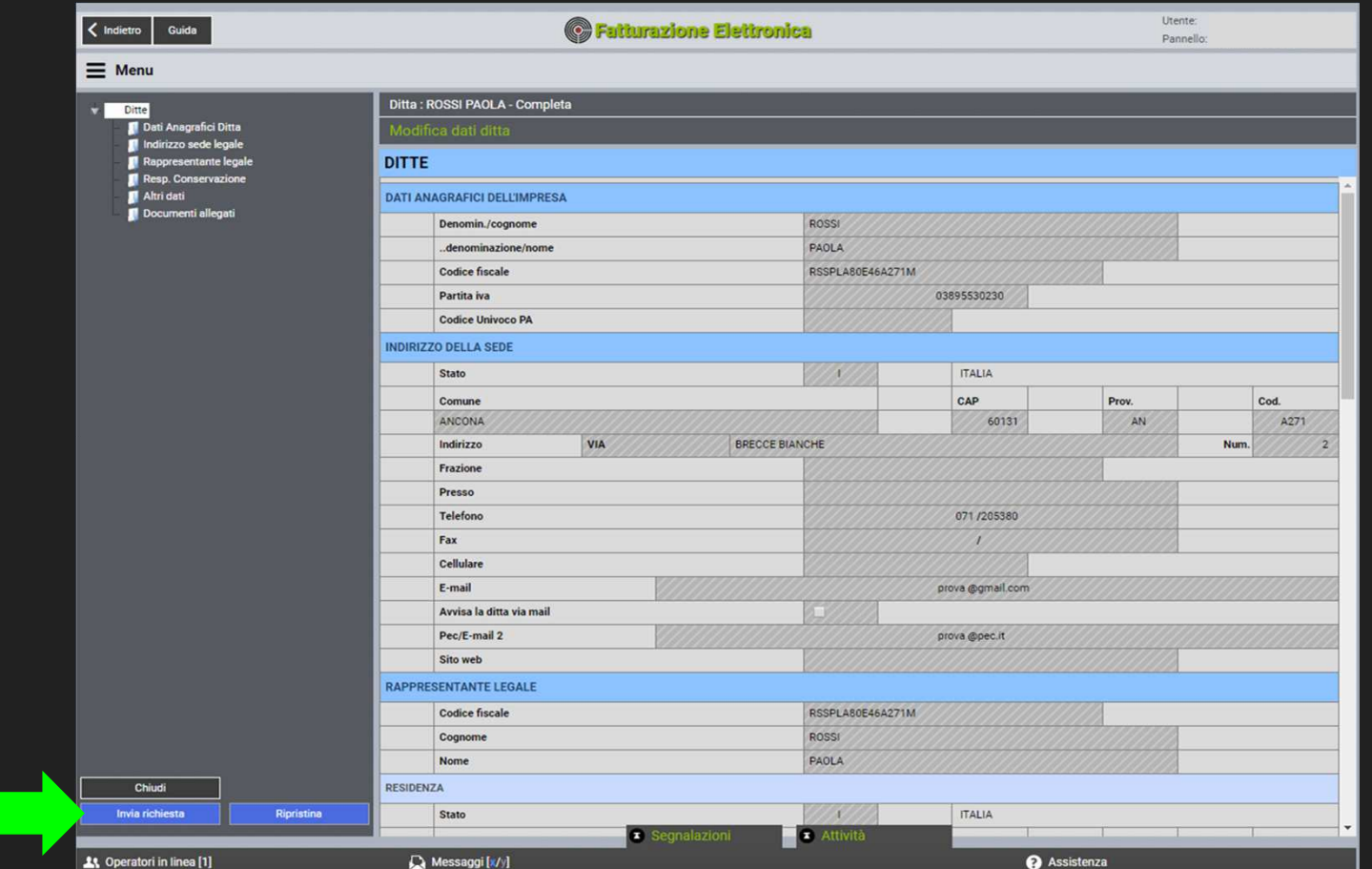

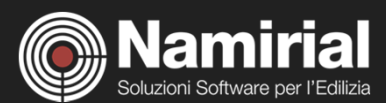

#### **Scegliere la modalità di firma della "Richiesta di attivazione", clicca poi sul bottone "Avanti"**

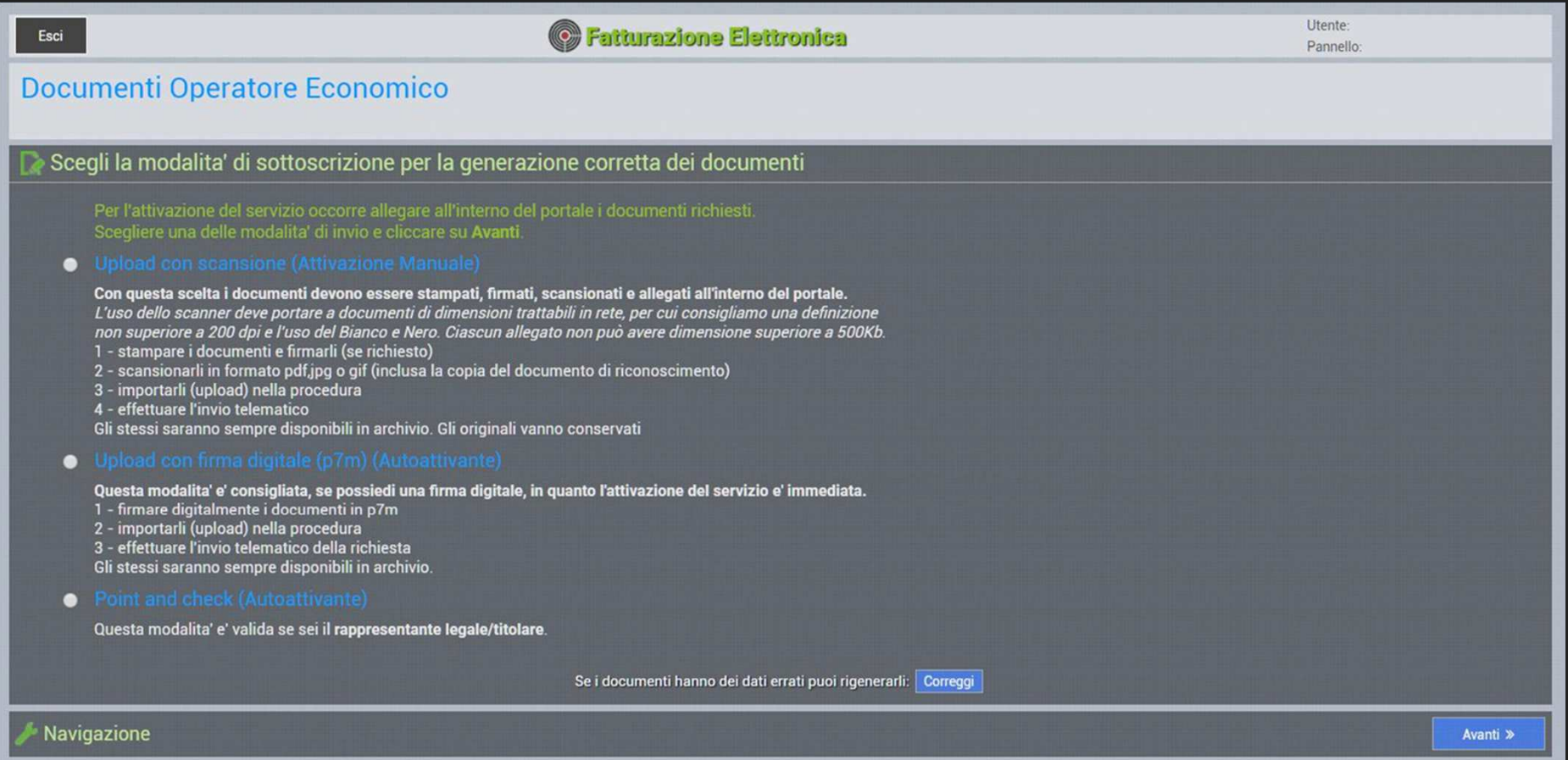

![](_page_26_Picture_2.jpeg)

### In caso di titolare/rappresentante legale dell'azienda si può scegliere il modo autoattivante "Point<br>and Check". Scarica la richiesta di attivazione (frecce verdi) , ottenuto il documento, scorri con il<br>cursore fino in fon **Nella schermata successiva cliccare "Fine"**

![](_page_27_Picture_1.jpeg)

![](_page_27_Picture_2.jpeg)

### **A questo punto l'attivazione del servizio è conclusa. Gli ultimi due passaggi sono la creazione del "codice destinatario" e il "pagamento"**

![](_page_28_Picture_8.jpeg)

![](_page_28_Picture_2.jpeg)

#### **Cliccare una volta sulla riga dove compare l'id della ditta creata con situazione "attiva".In corrispondenza di "Strumenti" comparirà il tasto "Attiva passiva", cliccare sul tasto.**

![](_page_29_Picture_10.jpeg)

![](_page_29_Picture_2.jpeg)

#### **Verificare che i dati inseriti siano corretti (CF, cognome, nome, e-mail, PEC).Clicca sul bottone "Avanti"**

![](_page_30_Picture_10.jpeg)

![](_page_30_Picture_2.jpeg)

### **Si ottiene il CODICE DESTINATARIO che dovrà essere fornito a tutti i fornitori e registrato all'interno del sito dell'ADE, come da istruzioni riportate.**

![](_page_31_Picture_7.jpeg)

![](_page_31_Picture_2.jpeg)

### **Per il pagamento cliccare prima sulla riga dove compare il proprio id e situazione attiva, poi cliccare sul bottone "Acquisto prodotti"**

![](_page_32_Picture_11.jpeg)

![](_page_32_Picture_2.jpeg)

#### **Selezionare la soluzione che si vuole attivare. Cliccare sul bottone "Avanti"**

![](_page_33_Picture_7.jpeg)

![](_page_33_Picture_2.jpeg)

#### **Clicca sul bottone "Ricarica il tuo conto" e poi "Continua l'acquisto"**

![](_page_34_Picture_1.jpeg)

![](_page_34_Picture_2.jpeg)

### **Scegliere la modalità di pagamento (carta di credito o bonifico bancario). Inserire l'importo di ricarica (Iva esclusa). Cliccare sul bottone "Avanti"**

![](_page_35_Picture_1.jpeg)

![](_page_35_Picture_2.jpeg)

### **In caso di bonifico bancario è possibile scaricare un pdf dove sono riportare tutte le info necessarie per effettuare il pagamento, con relativi recapiti per l'invio della contabile.**

![](_page_36_Picture_9.jpeg)

![](_page_36_Picture_2.jpeg)

## Una volta effettuata la ricarica è possibile confermare l'acquisto cliccando prima sulla riga dove<br>compare il proprio id e situazione attiva e poi andando su "Acquisto prodotti" dove è possibile<br>scegliere la soluzione da a

![](_page_37_Picture_13.jpeg)

![](_page_37_Picture_2.jpeg)

**La ringraziamo per la sua attenzione, per qualsiasi necessità non esiti a contattarci.Le auguriamo un buon lavoro.**

![](_page_38_Picture_1.jpeg)